## **修⼠論⽂等提出⽅法について(流れ)**

2023/12 更新

2024 年 3 月修了予定者の修士論文等の提出については、Google Classroom を利用し、以下の 手順により提出してください。

まずはじめに

PC からブラウザにアクセスしてください。基本的には、PC を使用し修士論文等を提出してくだ さい。ブラウザは、**Google Chrome** を推奨します。

<Google Classroom にアクセス>

1. 大学 (ICC) のアカウントを使用しログインしてください。詳細については、HP の「オンラ イン授業サポート」にあるサポート動画を参考にしてください。 https://www.tufs.ac.jp/student/lesson\_course/zoomsupport.html

https://www.youtube.com/watch?v=62V8-QO5KdY&feature=youtu.be

Gmail の画面右で、ICC でログインしていることを確認してください。

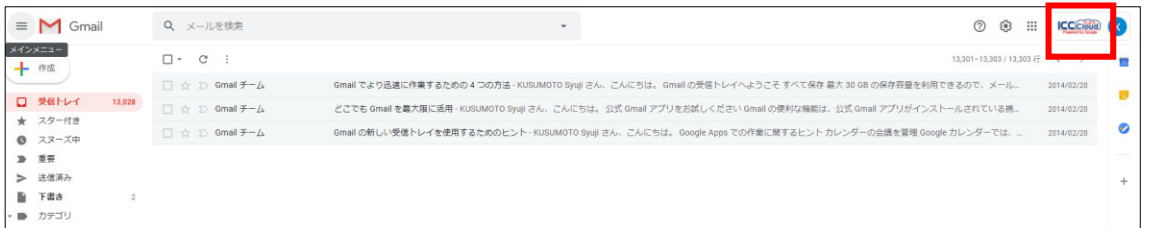

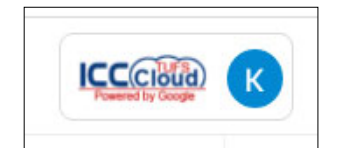

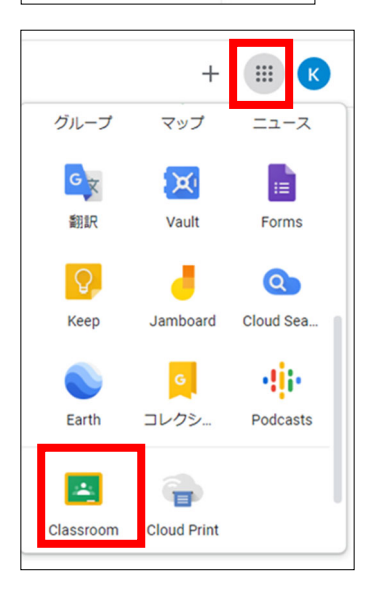

画⾯の右上にある「アプリ」ボタンから classroom のアイコ ンをクリックします。

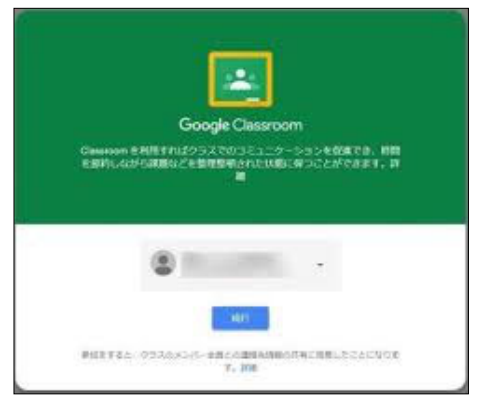

初めて classroom を使用する場合は、「続行」ボタン をクリックしてください。

<Google Classroom を使っての修士論文提出方法>

2. クラス「2023 年度修士論文提出 XX XX さん」が表示されていることを確認し、クリックし てください。

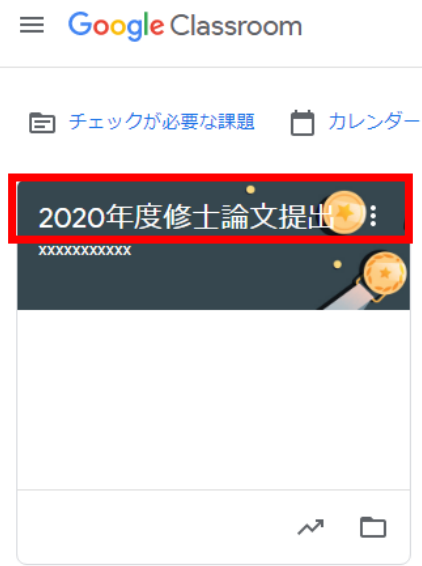

3. 「ストリーム」画面が表示されます。

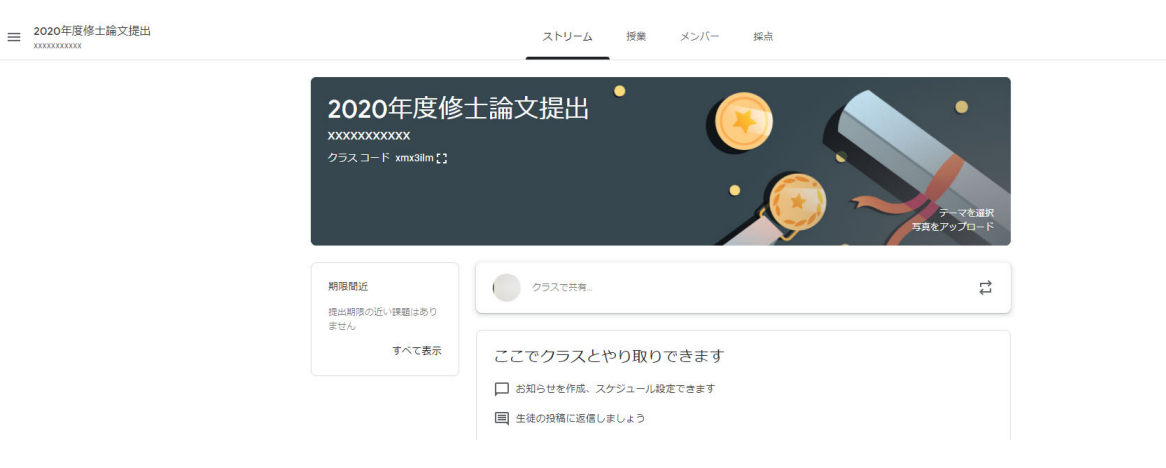

4. 「メンバー」タブをクリックすると、審査を担当する教員が表示されます。指導教員が含ま れていない場合、教務課⼤学院係(kyoumu-daigakuin@tufs.ac.jp)に⾄急連絡してください。

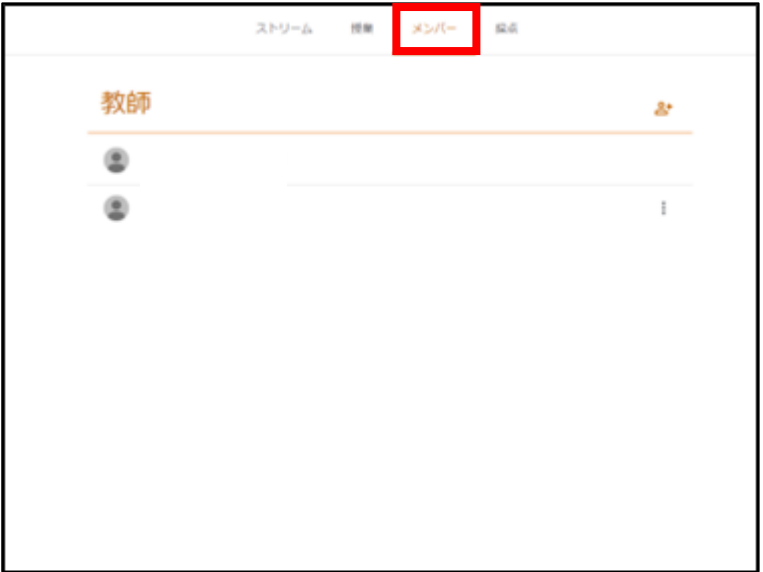

5.「授業」タブをクリックして、提出に関する概要を確認してください。

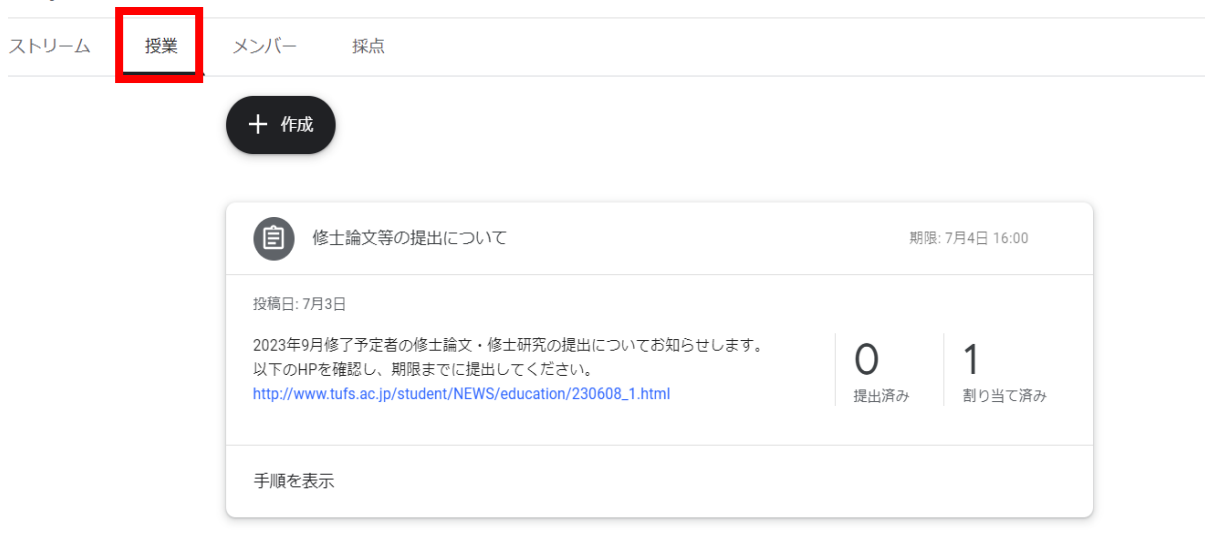

6. 修士論文等を提出するときは、右上の「あなたの課題」で「+追加または作成」ボタンをクリ ックします。

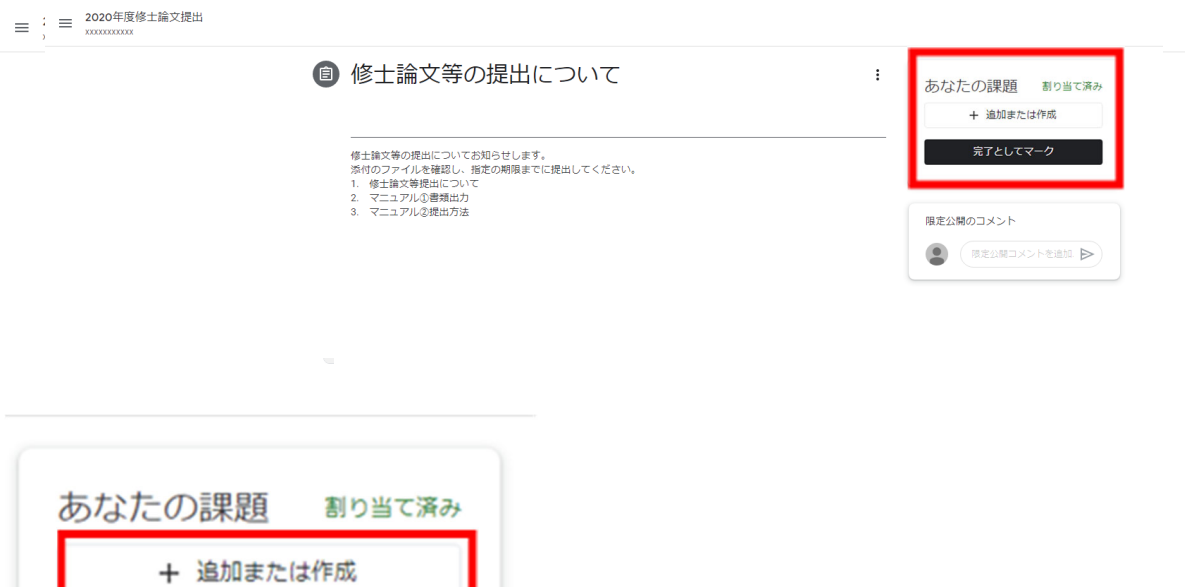

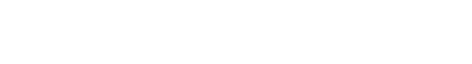

完了としてマーク

7.「ファイル」をクリックします。

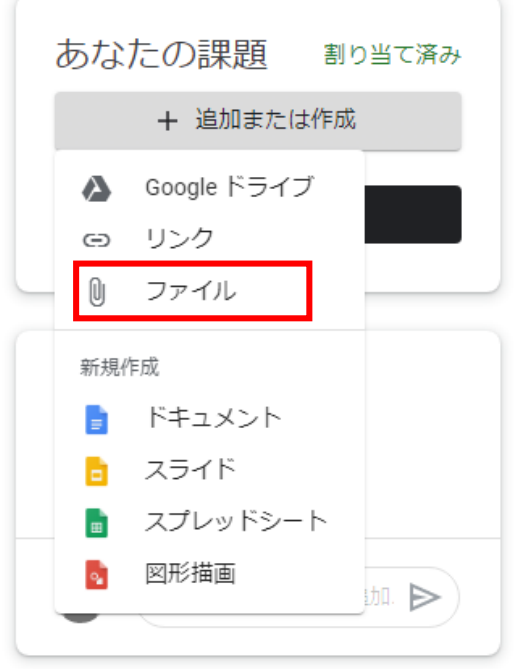

8. 修士論文等 (PDF)、修士論文等の要旨 (PDF)、修士論文 (研究)届 (Excel)、2023 年 度修士論文等届(Excel)、主任指導教員の承諾メールの写し(PDF)を「アップロード」ボタン の「browse」 から選択し、提出ボタンをクリックし提出してください。

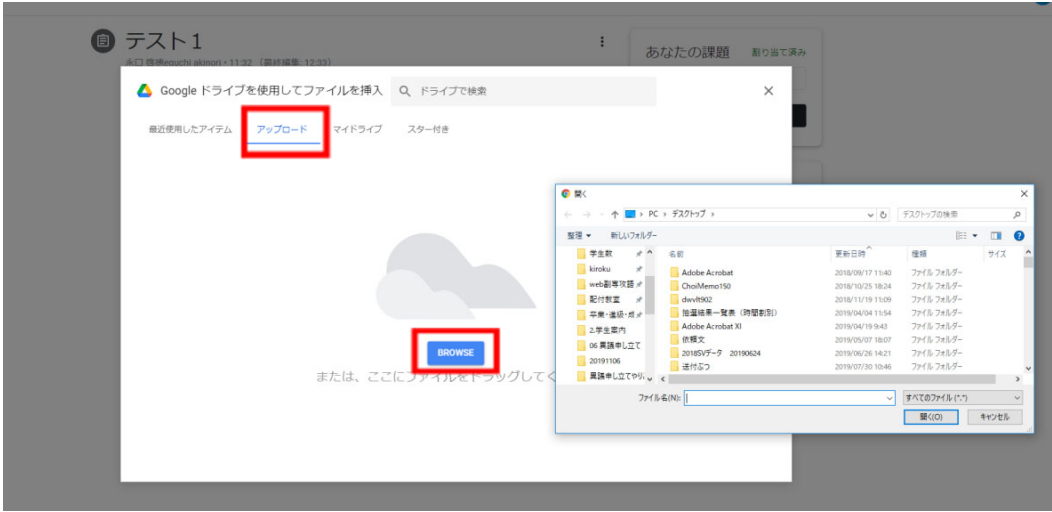

☆提出するファイルの名前は以下のとおりとしてください。

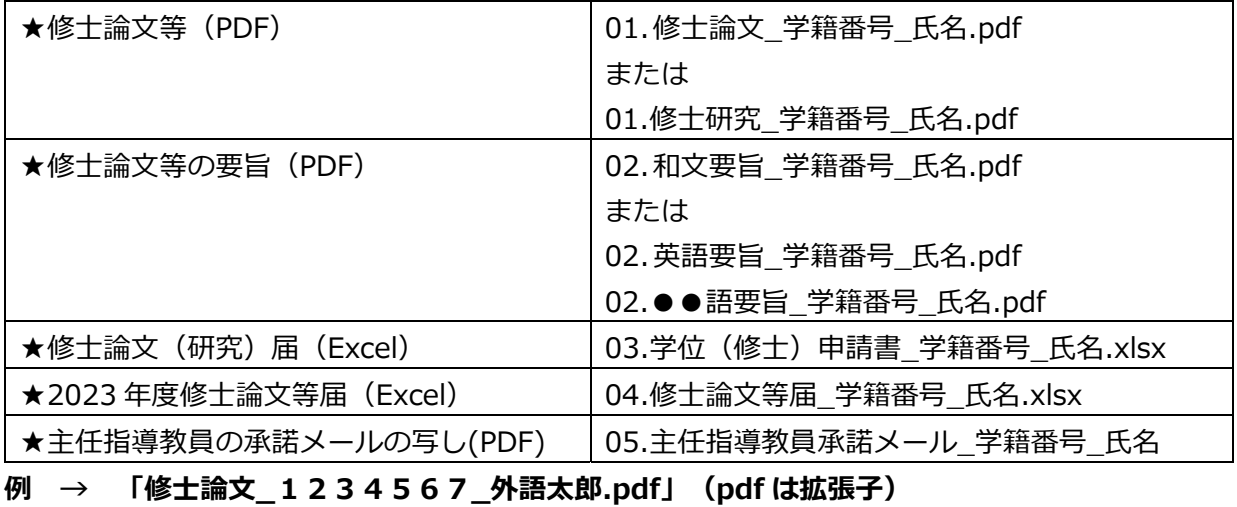

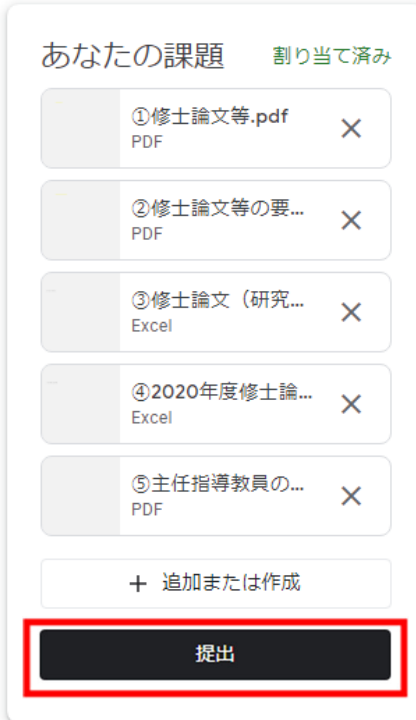

## **※必ず、「提出」ボタンを押して提出してください。これ以外の⽅法で提 出はできません。**

9.「提出済み」となっていることを確認してください。提出を取り消し、提出期限内であれば、 再度提出することは可能です。

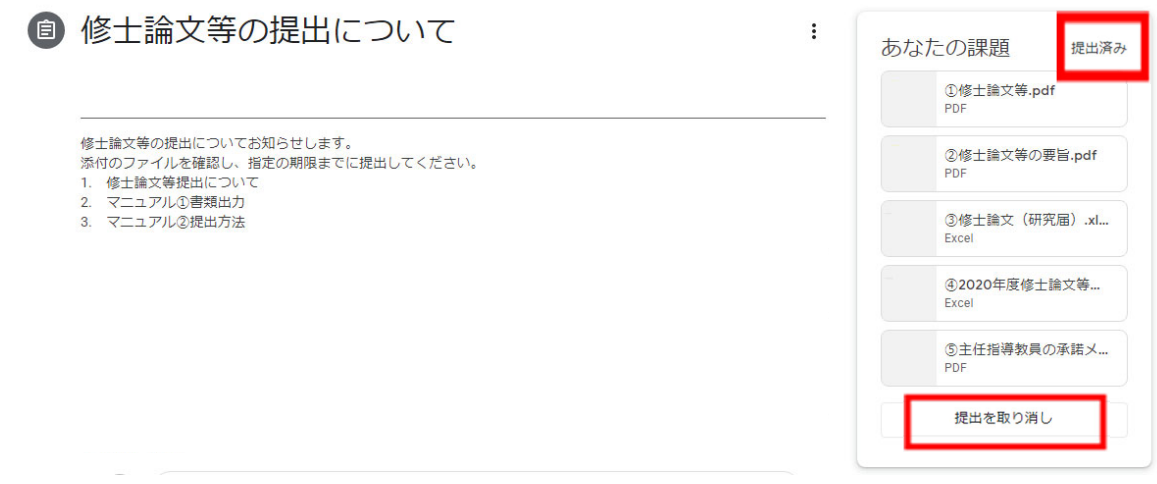

- 10. 質問をする場合、「クラスのコメント」は利用しないでください。質問がある場合は、以下 のとおりとします。
	- ・論⽂の内容等 → 指導教員へメール等により直接質問
	- ·手続き等 → kyoumu-daigakuin@tufs.ac.jpへ

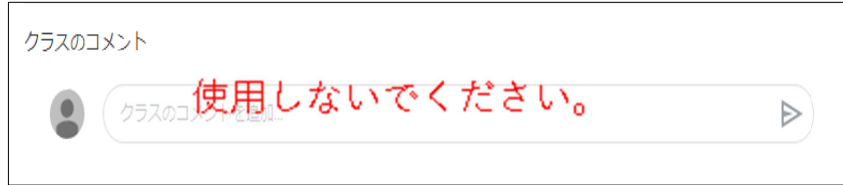